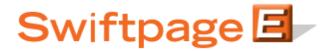

## **Quick Start Guide To:**

## **Uploading Your Contact List to Swiftpage Connect**

This Quick Start Guide will walk you through the steps of uploading your contact list to Swiftpage Connect.

- 1. Go to www.swiftpage.com.
- 2. Enter your account details at the top of the screen and click Submit.
- 3. Once you are on the Swiftpage Connect Portal, click List Manager.

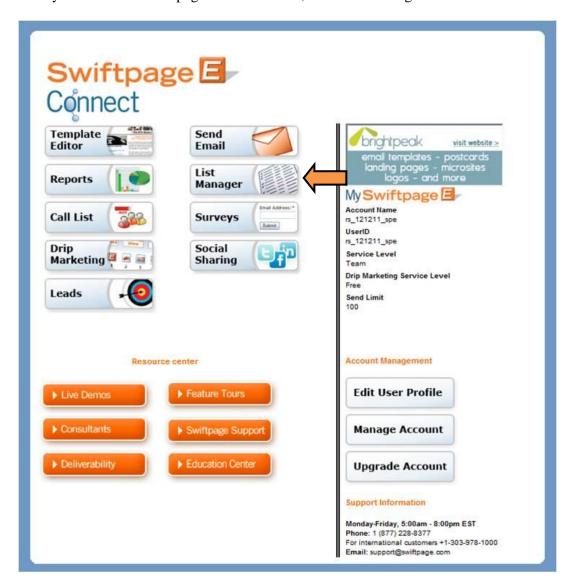

4. Click List.

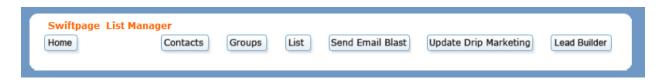

5. Click Browse to select the CSV file containing your contacts. Click Submit.

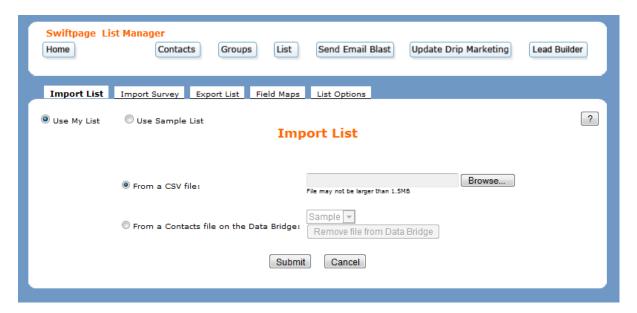

6. Map the original column name from your CSV file to the Swiftpage List Manager fields. Click Submit.

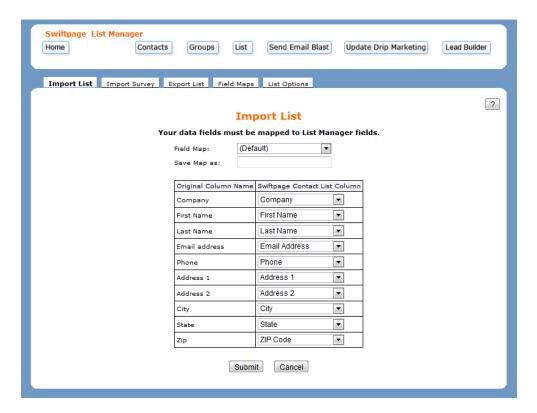

7. If the system detects any duplicates, the possible duplicate contact page appears. Click Ignore to ignore the warning and import the duplicate contact. Choose Replace to overwrite the preexisting data. Click Skip to retain the original contact's details and to skip importing the duplicate contact.

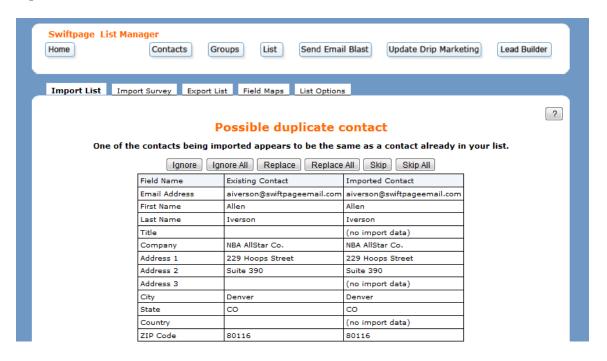

8. Choose how you would like to group the imported contacts. You can create a new Group by entering the Group's name, designate an existing Group to add to, select an existing Group to replace, or choose not to group the contacts. Click Submit to confirm your decision and complete the importation process.

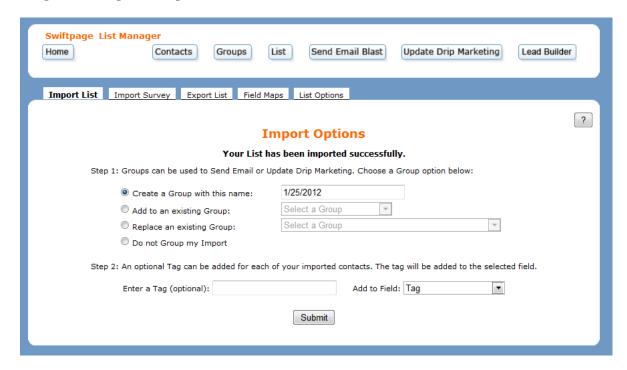